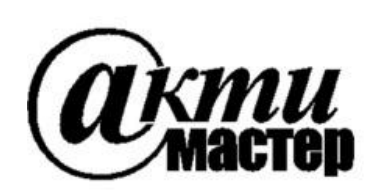

 *Закрытое Акционерное Общество «АКТИ-Мастер»* АКТУАЛЬНЫЕ КОМПЬЮТЕРНЫЕ ТЕХНОЛОГИИ и ИНФОРМАТИКА

> **127254, Москва, Огородный проезд, д. 5, стр. 5 тел./факс (495)926-71-85 E-mail: [post@actimaster.ru](mailto:post@actimaster.ru)  [http://www.actimaster.ru](http://www.actimaster.ru/)**

# **УТВЕРЖДАЮ**

Генеральный директор **Address** ЗАО «АКТИ-Мастер» В.В. Федулов АКТИ-Мастер  $T - M$ asto  $\frac{1}{2}$ марта 2017 г.

# **Государственная система обеспечения единства измерений**

**Генераторы сигналов серии S1103**

**Методика поверки S1103МП-2017**

Заместитель генерального директора по метрологии ЗАО «АКТИ-Мастер»

be

Д.Р. Васильев

**г. Москва 2017**

Настоящая методика поверки распространяется на генераторы сигналов серии S1103, модели S1103A, S1103B (далее – генераторы), изготавливаемые компанией "Saluki Technology Inc.", Тайвань, и устанавливает методы и средства их поверки.

Интервал между поверками – 1 год.

## **1 ОПЕРАЦИИ ПОВЕРКИ**

1.1 При проведении поверки должны быть выполнены операции, указанные в таблице 1.

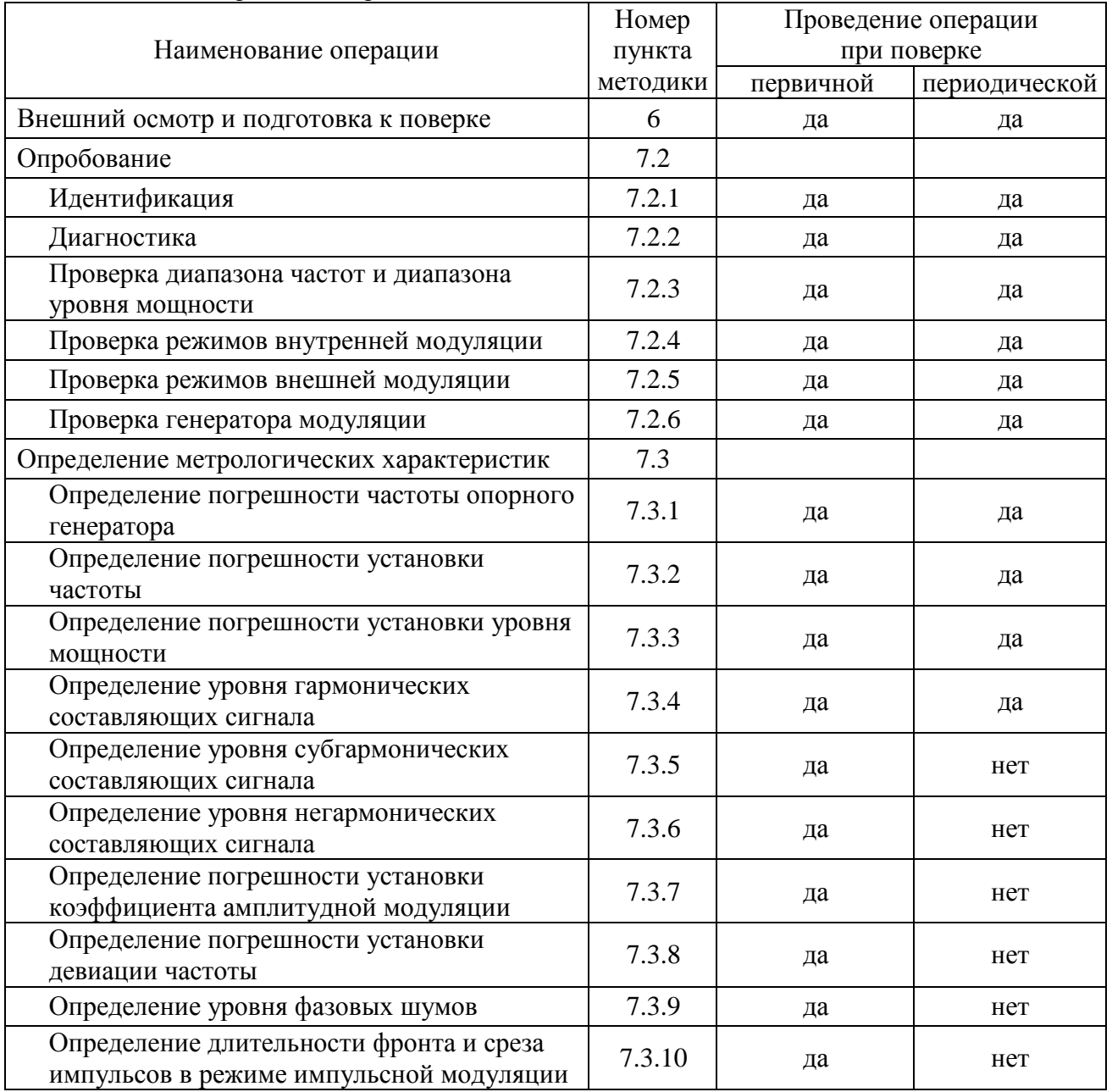

Таблица 1 – Операции поверки

### **2 СРЕДСТВА ПОВЕРКИ**

2.1 Для проведения поверки рекомендуется применять средства поверки, указанные в таблице 2.

S1103МП-2017 Генераторы сигналов серии S1103. Методика поверки. 22.03.2017 стр. 2 из 23

Таблица 2 – Средства поверки

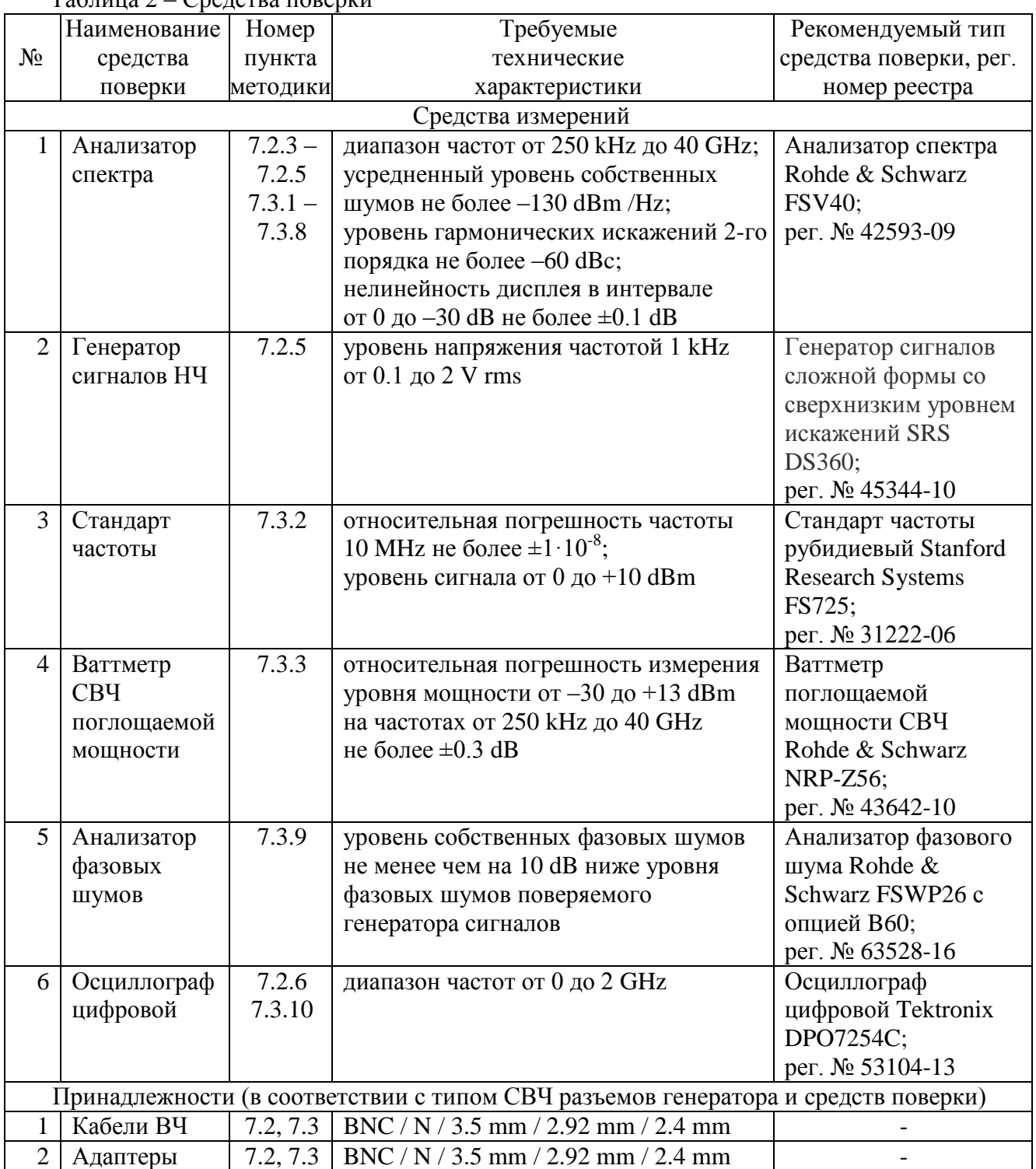

2.2 Средства поверки должны быть исправны, поверены и иметь документы о поверке.

2.3 Вместо указанных в таблице 2 средств поверки допускается применять другие аналогичные средства поверки, обеспечивающие определение метрологических характеристик поверяемых анализаторов с требуемой точностью.

## **3 ТРЕБОВАНИЯ К КВАЛИФИКАЦИИ ПОВЕРИТЕЛЕЙ**

К проведению поверки допускаются лица с высшим или среднетехническим образованием, имеющие практический опыт в области радиотехнических измерений.

## **4 ТРЕБОВАНИЯ БЕЗОПАСНОСТИ**

4.1 При проведении поверки должны быть соблюдены требования безопасности в соответствии с ГОСТ 12.3.019-80.

4.2 Во избежание несчастного случая и для предупреждения повреждения генератора необходимо обеспечить выполнение следующих требований:

- подсоединение генератора к сети должно производиться с помощью сетевого кабеля из комплекта генератора;

- заземление генератора и средств поверки должно производиться посредством заземляющих контактов сетевых кабелей;

- присоединения генератора и оборудования следует выполнять при отключенных входах и выходах (отсутствии напряжения на разъемах);

- запрещается подавать на вход генератора сигнал с уровнем, превышающим максимально допускаемое значение;

- запрещается работать с генератором при снятых крышках или панелях;

- запрещается работать с генератором в условиях температуры и влажности, выходящих за пределы рабочего диапазона, а также при наличии в воздухе взрывоопасных веществ;

- запрещается работать с генератором в случае обнаружения его повреждения.

### **5 УСЛОВИЯ ОКРУЖАЮЩЕЙ СРЕДЫ ПРИ ПОВЕРКЕ**

При проведении поверки должны соблюдаться следующие условия окружающей среды:

- температура воздуха  $(23 \pm 5)$  °C;
- относительная влажность воздуха от 30 до 70 %;

- атмосферное давление от 84 до 106.7 kPa.

## **6 ВНЕШНИЙ ОСМОТР И ПОДГОТОВКА К ПОВЕРКЕ**

#### **6.1 Внешний осмотр**

6.1.1 При проведении внешнего осмотра проверяются:

- чистота и исправность разъемов, отсутствие механических повреждений корпуса и ослабления крепления элементов генератора;

- сохранность органов управления, четкость фиксации их положений;

- правильность маркировки и комплектность генератора.

6.1.2 При наличии дефектов или повреждений, препятствующих нормальной эксплуатации поверяемого генератора, его направляют в сервисный центр для ремонта.

### **6.2 Подготовка к поверке**

6.2.1 Перед началом работы следует изучить руководство по эксплуатации генератора, а также руководства по эксплуатации применяемых средств поверки.

6.2.3 Подсоединить генератор и средства поверки к сети электропитания 220 V; 50 Hz.

Сетевые кабели генератора и поверочного оборудования следует присоединить к одной и той же сетевой линии электропитания.

Включить питание генератора и средств поверки.

6.2.3 Перед началом выполнения операций средства поверки и генератор должны быть выдержаны во включенном состоянии в соответствии с указаниями руководств по эксплуатации. Минимальное время прогрева генератора 120 min.

## **7 ПРОВЕДЕНИЕ ПОВЕРКИ**

### **7.1 Общие указания по проведению поверки**

В процессе выполнения операций результаты заносятся в протокол поверки. Полученные результаты должны укладываться в пределы допускаемых значений, которые указаны в таблицах настоящего раздела документа. При получении отрицательных результатов по какойлибо операции необходимо повторить операцию. При повторном отрицательном результате генератор следует направить в сервисный центр для проведения регулировки или ремонта.

### **7.2 Опробование**

### **7.2.1 Идентификация**

7.2.1.1 Нажать на генераторе клавишу **System**, затем **Display SysState**, **Display VerInfo**. На дисплее должен отобразиться серийный номер версии программного продукта (Version).

7.2.1.2 Записать в таблицу 7.2 (таблица дана в конце раздела 7.2) результат проверки идентификационных данных (номера версии) программного продукта.

## **7.2.2 Диагностика**

7.2.2.1 Нажать клавишу начальной установки **Preset**.

7.2.2.2 Нажать клавишу **System**, затем **System Service**, **All Self-tests**. Убедиться в том, что к выходу генератора ничего не подключено, нажать **All Self-tests**. Выждать до завершения процедуры диагностики. Записать в столбец 2 таблицы 7.2 результат диагностики.

### **7.2.3 Проверка диапазона частот и диапазона уровня мощности**

7.2.3.1 Используя соответствующие адаптеры и кабель, выполнить соединения:

- соединить выход "RF OUTPUT" генератора с входом "RF In" анализатора спектра;

- соединить выход синхронизации "10 MHz Out" генератора с входом синхронизации "Ref In" анализатора спектра.

7.2.3.2 Установить на анализаторе спектра:

- вход синхронизации **SETUP**, **Reference External**;

- связь по входу **INPUT/OUTPUT**, Input DC;

- усреднения **Trace Average** 10;

- полоса обзора **SPAN** 30 kHz;
- аттенюатор **AMPTD**, **RF Atten** Auto;
- опорный уровень **AMPTD**, **Ref Level** +15 dBm.

7.2.3.3 Включить выход генератора клавишей **RF On**.

7.2.3.4 Устанавливать на генераторе и на анализаторе спектра параметры, указанные в таблице 7.2.3 для данной модели генератора. Центральную частоту на анализаторе спектра устанавливать равной частоте генератора.

Наблюдать наличие сигнала на дисплее анализатора спектра.

Записать в таблицу 7.2 результаты проверки диапазона частот и диапазона уровня мощности.

7.2.3.5 Отключить выход генератора клавишей **RF Off**.

| Установки на генераторе       |                                  | and the state of the state of the state of the state of the state of the state of the state of the state of the<br>Установки на анализаторе спектра |                 |               |
|-------------------------------|----------------------------------|----------------------------------------------------------------------------------------------------|-----------------|---------------|
| Частота                       | Уровень мощности Опорный уровень |                                                                                                    | Аттенюатор      | Полоса обзора |
| <b>Freq</b>                   | Amptd                            | <b>Ref</b> Level                                                                                                    | <b>RF</b> Atten | <b>SPAN</b>   |
| S1103A без опции аттеню атора |                                  |                                                                                                    |                 |               |
| 250 kHz                       | $+13$ dBm                        | $+15$ dBm                                                                                                    | Auto            | 30 kHz        |
| 250 kHz                       | $-20$ dBm                        | $+15$ dBm                                                                                                    | Auto            | 30 kHz        |
| 20 GHz                        | $-20$ dBm                        | $+15$ dBm                                                                                                    | Auto            | 30 kHz        |
| 20 GHz                        | $+13$ dBm                        | $+15$ dBm                                                                                                    | Auto            | 30 kHz        |
| S1103A с опцией аттеню атора  |                                  |                                                                                                    |                 |               |
| 250 kHz                       | $+11$ dBm                        | $+15$ dBm                                                                                                    | Auto            | 30 kHz        |
| 250 kHz                       | $-120$ dBm                       | $-50$ dBm                                                                                                    | $0$ dB          | 300 Hz        |
| 10 GHz                        | $-120$ dBm                       | $-50$ dBm                                                                                                    | $0$ dB          | 300 Hz        |
| 20 GHz                        | $+11$ dBm                        | $+15$ dBm                                                                                                    | Auto            | 30 kHz        |
| S1103B без опции аттеню атора |                                  |                                                                                                    |                 |               |
| 250 kHz                       | $+10$ dBm                        | $+15$ dBm                                                                                                    | Auto            | 30 kHz        |
| 250 kHz                       | $-20$ dBm                        | $+15$ dBm                                                                                                    | Auto            | 30 kHz        |
| 20 GHz                        | $-20$ dBm                        | $+15$ dBm                                                                                                    | Auto            | 30 kHz        |
| 20 GHz                        | $+10$ dBm                        | $+15$ dBm                                                                                                    | Auto            | 30 kHz        |
| S1103B с опцией аттеню атора  |                                  |                                                                                                    |                 |               |
| 250 kHz                       | $+8$ dBm                         | $+15$ dBm                                                                                                    | Auto            | 30 kHz        |
| 250 kHz                       | $-120$ dBm                       | $-50$ dBm                                                                                                    | $0$ dB          | 300 Hz        |
| 10 GHz                        | $-120$ dBm                       | $-50$ dBm                                                                                                    | $0$ dB          | 300 Hz        |
| 40 GHz                        | $+8$ dBm                         | $+15$ dBm                                                                                                    | Auto            | 30 kHz        |

Таблица 7.2.3 – Установки на генераторе и анализаторе спектра

### **7.2.4 Проверка режимов внутренней модуляции**

Соединения генератора с анализатором спектра – по предыдущему пункту.

- 7.2.4.1 Установить на анализаторе спектра:
- центральная частота **FREQ** 1 GHz;
- полоса обзора **SPAN** 10 kHz;
- опорный уровень **AMPTD**, Ref Level 0 dBm.

7.2.4.2 Установить на генераторе:

- уровень сигнала **Amptd** 0 dBm;

- частота **Freq** 1 GHz

Включить выход генератора клавишей **RF On**.

На дисплее анализатора спектра должен наблюдаться немодулированный сигнал.

7.2.4.3 Сформировать на генераторе сигнал с амплитудной модуляцией, для чего:

- войти в меню модуляции нажатием клавиши **Mod** на лицевой панели;
- выбрать боковыми клавишами **AM menu**, **AM Depth** 50 %, **AM Rate** 1 kHz;
- активировать режим амплитудной модуляции боковой клавишей **AM On**;

- включить выход модулированного сигнала клавишей **Mod On** на лицевой панели.

На дисплее анализатора должен наблюдаться спектр сигнала с амплитудной модуляцией.

Нажать на генераторе клавишу **Mod** на лицевой панели и боковую клавишу **AM menu**.

Менять глубину модуляции (КАМ) **AM Depth** в пределах (10 – 90) %, наблюдая изменения спектра сигнала.

Менять частоту модуляции **AM Rate** в пределах (0.3 – 3) kHz, наблюдая изменения спектра. Отключить режим амплитудной модуляции боковой клавишей **AM Off**.

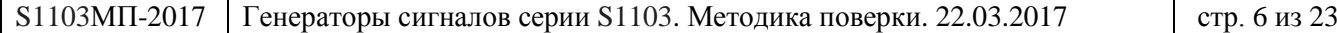

7.2.4.4 Сформировать на генераторе сигнал с частотной модуляцией, для чего:

- войти в меню модуляции нажатием клавиши **Mod** на лицевой панели;

- выбрать боковыми клавишами **FM menu**, **FM Devia** 5 kHz, **FM Rate** 1 kHz;

- активировать режим частотной модуляции боковой клавишей **FM On**;

На дисплее анализатора спектра должен наблюдаться спектр сигнала с частотной модуляцией.

Менять девиацию частоты **FM Devia** в пределах (1 – 20) kHz, наблюдая изменения спектра. Менять частоту модуляции **FM Rate** в пределах (0.3 – 3) kHz, наблюдая изменения спектра. Отключить режим частотной модуляции боковой клавишей **FM Off**.

7.2.4.5 Сформировать на генераторе сигнал с фазовой модуляцией, для чего:

- войти в меню модуляции нажатием клавиши **Mod** на лицевой панели;

- выбрать боковыми клавишами **ΦM menu**, **Phase Devia** 5 rad, **Rate** 1 kHz;

- активировать режим фазовой модуляции боковой клавишей **PhaseMod On**;

На дисплее анализатора спектра должен наблюдаться спектр сигнала с фазовой модуляцией.

Менять девиацию фазы **Phase Devia** в пределах (1 – 20) rad, наблюдая изменения спектра. Менять частоту модуляции **Rate** в пределах (0.3 – 3) kHz, наблюдая изменения спектра. Отключить режим фазовой модуляции боковой клавишей **PhaseMod Off**.

7.2.4.6 Сформировать на генераторе сигнал с импульсной модуляцией, для чего:

- войти в меню модуляции нажатием клавиши **Mod** на лицевой панели;

- выбрать боковыми клавишами **PulseMod Menu**, **Pulse Width** 50 μs, **Pulse Period** 1 ms;

- активировать режим импульсной модуляции боковой клавишей **PulseMod On**;

На дисплее анализатора спектра должен наблюдаться спектр сигнала с импульсной модуляцией.

Менять длительность импульсов **Pulse Width** в пределах (1 – 500) μs, наблюдая изменения спектра сигнала.

Менять период следования импульсов **Pulse Period** в пределах (0.3 – 3) ms, наблюдая изменения спектра сигнала.

Отключить режим импульсной модуляции боковой клавишей **PulseMod Off**.

7.2.4.7 Отключить выход модулированного сигнала клавишей **Mod Off** на лицевой панели. Записать в таблицу 7.2 результаты проверки режимов внутренней модуляции.

### **7.2.5 Проверка режимов внешней модуляции**

7.2.5.1 Соединить кабелем BNC выход "BNC+" генератора сигналов НЧ с входом "AM INPUT" поверяемого генератора.

Соединения генератора с анализатором спектра и установки на анализаторе спектра – по предыдущему пункту.

7.2.5.2 Установить на генераторе:

- уровень сигнала **Amptd** 0 dBm;

- частота **Freq** 1 GHz.

На дисплее анализатора спектра должен наблюдаться немодулированный сигнал.

7.2.5.3 Установить на генераторе сигналов НЧ режим выхода HI-Z, выходное напряжение синусоидальной формы с частотой 1 kHz и уровнем 1 Vp-p.

7.2.5.4 Установить на поверяемом генераторе сигнал с внешней амплитудной модуляцией, для чего:

- войти в меню модуляции нажатием клавиши **Mod** на лицевой панели;

- выбрать боковыми клавишами **AM menu**, **AM Depth** 50 %, **AM Rate** 1 kHz;

- выбрать **AM Input Ext**;

- нажать боковую клавишу **Return** и активировать режим амплитудной модуляции клавишей **AM On**;

- включить выход модулированного сигнала клавишей **Mod On** на лицевой панели.

На дисплее анализатора спектра должен наблюдаться спектр сигнала с амплитудной модуляцией.

Изменять на генераторе сигналов НЧ уровень напряжения в пределах  $(0.1 - 2)$  Vp-p, частоту в пределах (0.5 – 3) kHz, наблюдая изменения спектра сигнала.

Отключить режим амплитудной модуляции боковой клавишей **AM Off**.

7.2.5.5 Отсоединить кабель от входа"AM INPUT" поверяемого генератора и присоединить его на вход "FM/ΦM INPUT".

7.2.5.6 Установить на генераторе сигналов НЧ режим выхода HI-Z, выходное напряжение синусоидальной формы с частотой 1 kHz и уровнем 1 Vp-p.

7.2.5.7 Установить на поверяемом генераторе сигнал с внешней частотной модуляцией, для чего:

- войти в меню модуляции нажатием клавиши **Mod** на лицевой панели;

- выбрать боковыми клавишами **FM menu**, **FM Devia** 5 kHz, **FM Rate** 1 kHz;

- выбрать **FM Input Ext 10 MHz**;

- нажать боковую клавишу **Return** и активировать режим частотной модуляции боковой клавишей **FM On**;

На дисплее анализатора спектра должен наблюдаться спектр сигнала с сигнала с частотной модуляцией.

Изменять на генераторе сигналов НЧ уровень напряжения в пределах  $(0.1 - 2)$  Vp-p, частоту в пределах (0.5 – 3) kHz, наблюдая изменения спектра сигнала.

Отключить режим частотной модуляции боковой клавишей **FM Off**.

7.2.5.8 Отключить выход модулированного сигнала клавишей **Mod Off** на лицевой панели. Отключить выход генератора клавишей **RF Off**.

7.2.5.9 Выключить генератор сигналов НЧ и отсоединить его от поверяемого генератора. Отсоединить анализатор спектра от поверяемого генератора. Записать в таблицу 7.2 результаты проверки режимов внешней модуляции.

### **7.2.6 Проверка генератора модуляции**

7.2.6.1 Соединить кабелем BNC выход "LF OUTPUT" генератора с входом "CH1" осциллографа.

7.2.6.2 Установить на осциллографе вход 50 Ω.

7.2.6.3 Включить генератор модуляции, для чего нажать клавишу **Freq**, затем боковые клавиши **LFOut**, **LFOut On**.

7.2.6.4 Сделать установки в меню генератора модуляции:

- форма сигнала **WaveForm** Sine;

- частота сигнала **Freq** 1 kHz, уровень сигнала **Ampl** 1 Vp-p.

7.2.6.5 Ввести на осциллографе функцию "Autoset" или подобрать вручную параметры развертки. Наблюдать сигнал на дисплее осциллографа.

7.2.6.6 Изменять частоту в пределах от 10 Hz до 1 MHz, уровень от 100 mVp-p до 4 Vp-p. Выполнять действия по пункту 7.2.6.5.

7.2.6.7 Сделать установки в меню генератора модуляции:

- форма сигнала **Waveform** Square;

- частота сигнала **Freq** 1 kHz, уровень сигнала **Ampl** 1 Vp-p. Выполнить действия по пунктам 7.2.6.5, 7.2.6.6.

7.2.6.8 Сделать установки в меню генератора модуляции: - форма сигнала **Waveform** Triangle;

- частота сигнала **Freq** 1 kHz, уровень сигнала **Ampl** 1 Vp-p. Выполнить действия по пунктам 7.2.6.5, 7.2.6.6.

7.2.6.9 Сделать установки в меню генератора модуляции:

- форма сигнала **Waveform** Ramp;

- частота сигнала **Freq** 1 kHz, уровень сигнала **Ampl** 1 Vp-p. Выполнить действия по пунктам 7.2.6.5, 7.2.6.6.

7.2.6.10 Отключить генератор модуляции клавишами **Freq**, **LF Out**, **LF Out Off**. Отсоединить осциллограф от поверяемого генератора. Записать в таблицу 7.2 результаты проверки генератора модуляции.

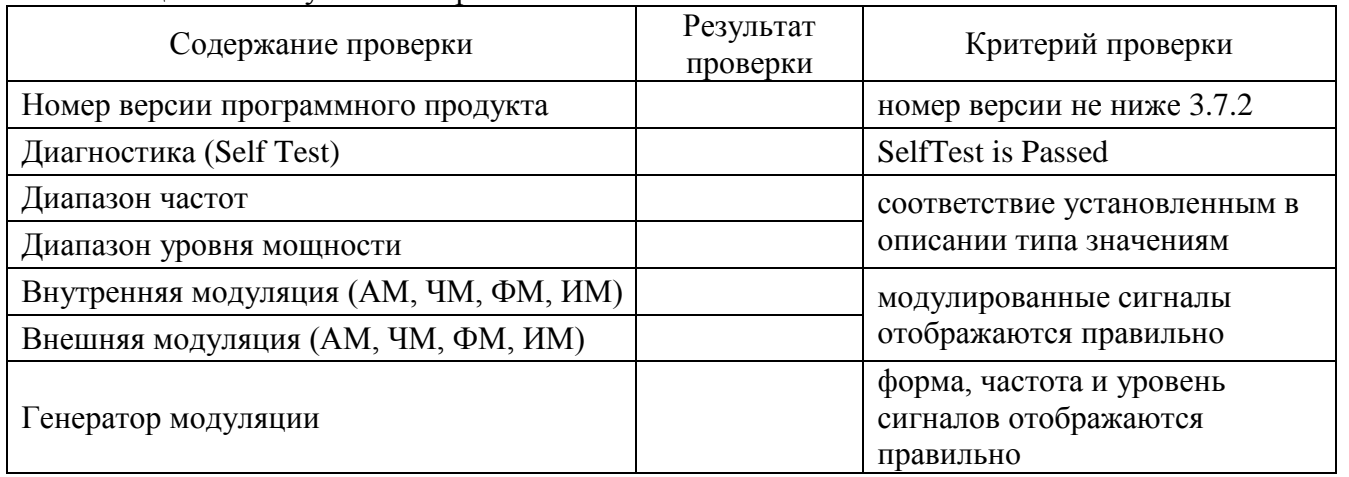

Таблица 7.2 – Результаты опробования

### **7.3 Определение метрологических характеристик**

#### **7.3.1 Определение погрешности частоты опорного генератора**

7.3.1.1 Выполнить соединения оборудования:

- соединить кабелем BNC выход "10 MHz" стандарта частоты с входом синхронизации "Ref In" анализатора спектра;

- используя соответствующие кабель и адаптеры, соединить выход "10 MHz Out" на задней панели генератора с входом "RF In" анализатора спектра.

7.3.1.2 Установить на анализаторе спектра

- начальная установка **PRESET**;
- вход синхронизации **SETUP**, **Reference External**;
- связь по входу **INPUT/OUTPUT**, **Input DC**;
- центральная частота **CENTRAL FREQ** 10 MHz
- опорный уровень **Ref Level** +10 dBm
- полоса обзора **SPAN** 10 kHz
- отсчет частотомера **MKR FUNCT**, **Signal Count**, **Resolution** 1 mHz
- пик сигнала **PEAK SEARCH**.

Записать отсчет маркера в таблицу 7.3.1.

#### Таблица 7.3.1 – Погрешность частоты опорного генератора

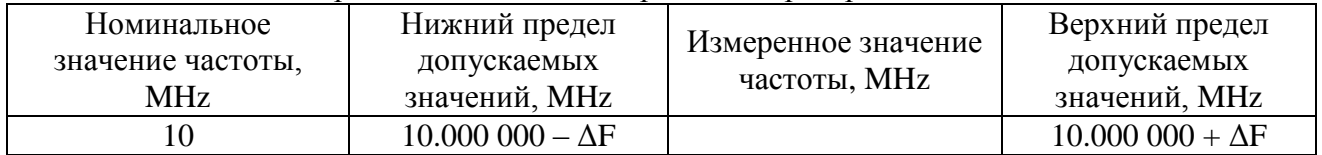

ΔF = (2∙T +0.5) Hz, T – время в годах после последней подстройки опорного генератора

#### **7.3.2 Определение погрешности установки частоты**

7.3.2.1 Выполнить соединения оборудования:

- используя соответствующие кабель и адаптеры, соединить выход "RF OUTPUT" генератора с входом "RF In" анализатора спектра;

- соединить кабелем BNC выход "10 MHz" стандарта частоты с входом синхронизации "Ref In" анализатора спектра.

7.3.2.2 Установить на генераторе частоту **Freq** 10 GHz, уровень сигнала **Amptd** 0 dBm. Включить выход генератора клавишей **RF On**.

7.3.2.3 Сделать установки на анализаторе спектра:

- центральная частота **Center Freq** 10 GHz;

- полоса обзора **SPAN** 100 kHz;

- отсчет частотомера **MKR FUNCT**, **Signal Count**, **Resolution** 1 Hz;

- пик сигнала **PEAK SEARCH**.

Записать отсчет маркера в таблицу 7.3.2.

#### Таблица 7.3.2 – Погрешность установки частоты

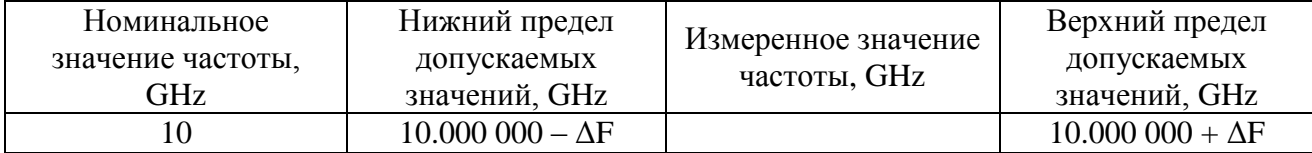

ΔF = 1000∙(2∙T +0.5) Hz, T – время в годах после последней подстройки опорного генератора

7.3.2.4 Отключить выход генератора клавишей **RF Off**.

S1103МП-2017 Генераторы сигналов серии S1103. Методика поверки. 22.03.2017 стр. 10 из 23

#### **7.3.3 Определение погрешности установки уровня мощности**

7.3.3.1 Подготовить к работе ваттметр СВЧ проходящей мощности, выполнить установку нуля ваттметра.

Ввести количество усреднений **Averaging**, **Manual** 128.

7.3.3.2 Используя соответствующие адаптеры, присоединить разъем ваттметра к выходу "RF OUTPUT" генератора.

7.3.3.3 Включить выход генератора клавишей **RF On**.

Устанавливать значения частоты **Freq** и уровня мощности **Amptd** на генераторе, как указано в столбцах 1 и 2 таблицы 7.3.3.1 (выбрать таблицу для модели поверяемого генератора). Устанавливать соответствующие значения частоты на ваттметре СВЧ.

Записывать отсчеты уровня мощности на ваттметре СВЧ в столбец 4 таблицы 7.3.3.1.

Таблица 7.3.3.1a – Погрешность установки уровня мощности от максимума до –20 dBm для модели S1103A с опцией аттенюатора

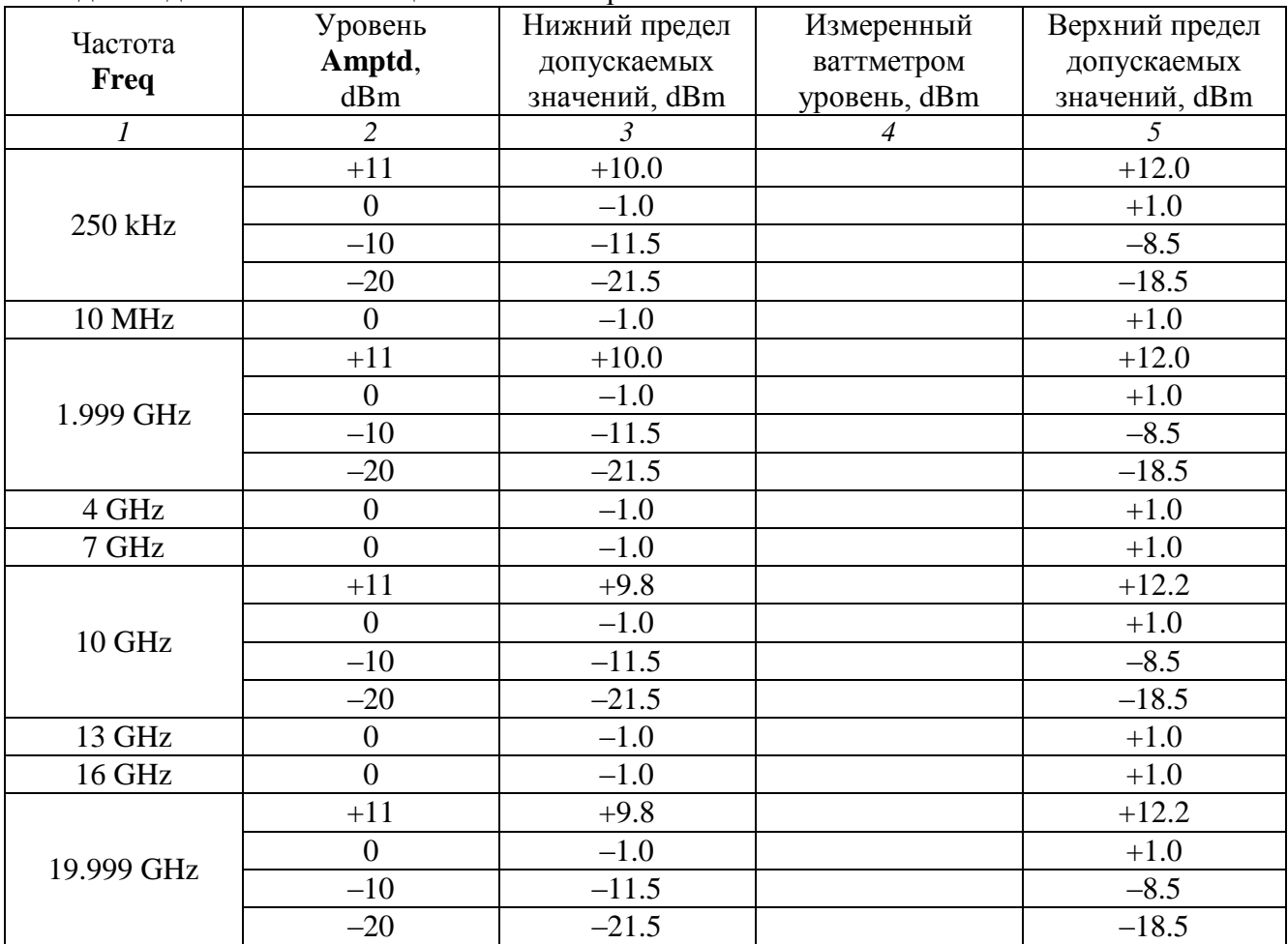

| Частота          | Уровень          | Нижний предел  | Измеренный     | Верхний предел |
|------------------|------------------|----------------|----------------|----------------|
| Freq             | Amptd,           | допускаемых    | ваттметром     | допускаемых    |
|                  | dBm              | значений, dBm  | уровень, dBm   | значений, dBm  |
| $\boldsymbol{l}$ | $\overline{2}$   | $\mathfrak{Z}$ | $\overline{4}$ | $\overline{5}$ |
|                  | $+8$             | $+7.0$         |                | $+9.0$         |
| 250 kHz          | $\overline{0}$   | $-1.0$         |                | $+1.0$         |
|                  | $-10$            | $-11.5$        |                | $-8.5$         |
|                  | $-20$            | $-21.5$        |                | $-18.5$        |
| 10 MHz           | $\overline{0}$   | $-1.0$         |                | $+1.0$         |
|                  | $+8$             | $+7.0$         |                | $+9.0$         |
| 1.999 GHz        | $\overline{0}$   | $-1.0$         |                | $+1.0$         |
|                  | $-10$            | $-11.5$        |                | $-8.5$         |
|                  | $-20$            | $-21.5$        |                | $-18.5$        |
| 4 GHz            | $\boldsymbol{0}$ | $-1.0$         |                | $+1.0$         |
| 7 GHz            | $\overline{0}$   | $-1.0$         |                | $+1.0$         |
|                  | $+8$             | $+7.0$         |                | $+9.0$         |
|                  | $\overline{0}$   | $-1.0$         |                | $+1.0$         |
| 10 GHz           | $-10$            | $-11.5$        |                | $-8.5$         |
|                  | $-20$            | $-21.5$        |                | $-18.5$        |
| 13 GHz           | $\overline{0}$   | $-1.0$         |                | $+1.0$         |
| 16 GHz           | $\boldsymbol{0}$ | $-1.0$         |                | $+1.0$         |
|                  | $+8$             | $+7.0$         |                | $+9.0$         |
|                  | $\overline{0}$   | $-1.0$         |                | $+1.0$         |
| 19.999 GHz       | $-10$            | $-11.5$        |                | $-8.5$         |
|                  | $-20$            | $-21.5$        |                | $-18.5$        |
| 24 GHz           | $\boldsymbol{0}$ | $-1.2$         |                | $+1.2$         |
| 28 GHz           | $\boldsymbol{0}$ | $-1.2$         |                | $+1.2$         |
| 32 GHz           | $\boldsymbol{0}$ | $-1.2$         |                | $+1.2$         |
| 36 GHz           | $\overline{0}$   | $-1.2$         |                | $+1.2$         |
|                  | $+8$             | $+6.8$         |                | $+9.2$         |
|                  | $\overline{0}$   | $-1.2$         |                | $+1.2$         |
| 40 GHz           | $-10$            | $-11.8$        |                | $-8.2$         |
|                  | $-20$            | $-21.8$        |                | $-18.2$        |

Таблица 7.3.3.1b – Погрешность установки уровня мощности от максимума до –20 dBm для модели S1103B с опцией аттенюатора

| Частота<br>Freq | Уровень          | Нижний предел  | Измеренный     | Верхний предел |
|-----------------|------------------|----------------|----------------|----------------|
|                 | Amptd,           | допускаемых    | ваттметром     | допускаемых    |
|                 | dBm              | значений, dBm  | уровень, dBm   | значений, dBm  |
| 1               | $\overline{c}$   | $\mathfrak{Z}$ | $\overline{4}$ | 5              |
|                 | $+13$            | $+12.0$        |                | $+14.0$        |
| 250 kHz         | $\boldsymbol{0}$ | $-1.0$         |                | $+1.0$         |
|                 | $-10$            | $-12.0$        |                | $-8.0$         |
|                 | $-20$            | $-22.0$        |                | $-18.0$        |
| <b>10 MHz</b>   | $\overline{0}$   | $-1.0$         |                | $+1.0$         |
|                 | $+13$            | $+12.0$        |                | $+14.0$        |
| 1.999 GHz       | $\overline{0}$   | $-1.0$         |                | $+1.0$         |
|                 | $-10$            | $-12.0$        |                | $-8.0$         |
|                 | $-20$            | $-22.0$        |                | $-18.0$        |
| 4 GHz           | $\overline{0}$   | $-1.0$         |                | $+1.0$         |
| 7 GHz           | $\boldsymbol{0}$ | $-1.0$         |                | $+1.0$         |
|                 | $+13$            | $+11.8$        |                | $+14.2$        |
| 10 GHz          | $\overline{0}$   | $-1.0$         |                | $+1.0$         |
|                 | $-10$            | $-12.0$        |                | $-8.0$         |
|                 | $-20$            | $-22.0$        |                | $-18.0$        |
| 13 GHz          | $\boldsymbol{0}$ | $-1.0$         |                | $+1.0$         |
| 16 GHz          | $\overline{0}$   | $-1.0$         |                | $+1.0$         |
| 19.999 GHz      | $+13$            | $+11.8$        |                | $+14.2$        |
|                 | $\boldsymbol{0}$ | $-1.0$         |                | $+1.0$         |
|                 | $-10$            | $-12.0$        |                | $-8.0$         |
|                 | $-20$            | $-22.0$        |                | $-18.0$        |

Таблица 7.3.3.1c – Погрешность установки уровня мощности для модели S1103A без опции аттенюатора

| Частота        | Уровень          | Нижний предел  | Измеренный     | Верхний предел |
|----------------|------------------|----------------|----------------|----------------|
| Freq           | Amptd,           | допускаемых    | ваттметром     | допускаемых    |
|                | dBm              | значений, dBm  | уровень, dBm   | значений, dBm  |
| $\overline{I}$ | $\overline{2}$   | $\mathfrak{Z}$ | $\overline{4}$ | $\overline{5}$ |
|                | $+10$            | $+9.0$         |                | $+11.0$        |
| 250 kHz        | $\boldsymbol{0}$ | $-1.0$         |                | $+1.0$         |
|                | $-10$            | $-12.0$        |                | $-8.0$         |
|                | $-20$            | $-22.0$        |                | $-18.0$        |
| 10 MHz         | $\overline{0}$   | $-1.0$         |                | $+1.0$         |
|                | $+10$            | $+9.0$         |                | $+11.0$        |
| 1.999 GHz      | $\boldsymbol{0}$ | $-1.0$         |                | $+1.0$         |
|                | $-10$            | $-12.0$        |                | $-8.0$         |
|                | $-20$            | $-22.0$        |                | $-18.0$        |
| 4 GHz          | $\boldsymbol{0}$ | $-1.0$         |                | $+1.0$         |
| 7 GHz          | $\overline{0}$   | $-1.0$         |                | $+1.0$         |
|                | $+10$            | $+9.0$         |                | $+11.0$        |
|                | $\overline{0}$   | $-1.0$         |                | $+1.0$         |
| 10 GHz         | $-10$            | $-12.0$        |                | $-8.0$         |
|                | $-20$            | $-22.0$        |                | $-18.0$        |
| 13 GHz         | $\overline{0}$   | $-1.0$         |                | $+1.0$         |
| 16 GHz         | $\overline{0}$   | $-1.0$         |                | $+1.0$         |
|                | $+10$            | $+9.0$         |                | $+11.0$        |
|                | $\overline{0}$   | $-1.0$         |                | $+1.0$         |
| 19.999 GHz     | $-10$            | $-12.0$        |                | $-8.0$         |
|                | $-20$            | $-22.0$        |                | $-18.0$        |
| 24 GHz         | $\overline{0}$   | $-1.2$         |                | $+1.2$         |
| 28 GHz         | $\boldsymbol{0}$ | $-1.2$         |                | $+1.2$         |
| 32 GHz         | $\overline{0}$   | $-1.2$         |                | $+1.2$         |
| 36 GHz         | $\overline{0}$   | $-1.2$         |                | $+1.2$         |
|                | $+10$            | $+8.8$         |                | $+11.2$        |
|                | $\overline{0}$   | $-1.2$         |                | $+1.2$         |
| 40 GHz         | $-10$            | $-12.2$        |                | $-7.8$         |
|                | $-20$            | $-22.2$        |                | $-17.8$        |

Таблица 7.3.3.1d – Погрешность установки уровня мощности для модели S1103B без опции аттенюатора

7.3.3.4 Отсоединить разъем ваттметра от выхода "RF OUTPUT" генератора. Отключить выход генератора клавишей **RF Off**.

7.3.3.5 Для модели генератора без опции аттенюатора перейти к следующей операции. Для модели с опцией аттенюатора перейти к пункту 7.3.3.6.

7.3.3.6 Выполнить соединения оборудования:

- используя соответствующие кабель и адаптеры, соединить выход "RF OUTPUT" генератора с входом "RF In" анализатора спектра;

- соединить кабелем BNC выход синхронизации "10 MHz Output" генератора с входом синхронизации "Ref In" анализатора спектра.

7.3.3.7 Установить на генераторе частоту **Freq** 250 kHz, уровень **Amptd** – 20 dBm. Включить выход генератора клавишей **RF On**.

7.3.3.8 Выполнить установки на анализаторе спектра:

- начальная установка **PRESET**;
- автоподстройка **SETUP**, **Alignment**, **Self Alignment**;
- вход синхронизации **SETUP**, **Reference External**;
- связь по входу **INPUT/OUTPUT**, **Input DC**;
- усреднения **Trace Average** 50;
- центральная частота **Center Freq** 250 kHz;
- опорный уровень **Ref Level** 20 dBm;
- полоса обзора **SPAN** 10 kHz;
- дельта-маркер **PEAK SEARCH**, **MKR Delta**.

Убедиться в том, что отсчет дельта-маркера равен нулю по частоте и уровню.

7.3.3.9 Вводить на генераторе значения уровня мощности **Amptd**, указанные в столбце 2 таблицы 7.3.3.2 для данного значения частоты.

Выжидая до завершения усреднений, записывать отсчеты дельта-маркера анализатора спектра в столбец 4 таблицы 7.3.3.2.

7.3.3.10 Отключить маркер анализатора спектра клавишами **MKR**, **All Markers Off**.

7.3.3.11 Ввести на генераторе следующее значение частоты **Freq**, указанное в столбце 1 таблицы 7.3.3.2.

Установить соответствующее значение центральной частоты **Center Freq** на анализаторе спектра и ввести дельта-маркер **PEAK SEARCH**, **MKR Delta**.

Убедиться в том, что отсчет дельта-маркера равен нулю по частоте и уровню.

7.3.3.12 Выполнять действия по пунктам 7.3.3.9, 7.3.3.10.

7.3.3.13 Повторить действия по пунктам 7.3.3.11, 7.3.3.12 для остальных значений частоты, указанных в столбце 1 таблицы 7.3.3.2.

7.3.3.14 Отключить выход генератора клавишей **RF Off**.

|                                      | Уровень        | Нижний предел     | Отсчет          | Верхний предел           |
|--------------------------------------|----------------|-------------------|-----------------|--------------------------|
| Частота                              | Amptd,         | допускаемых       | дельта-маркера, | допускаемых              |
| Freq                                 | dBm            | значений, dB      | dB              | значений, dB             |
| $\mathfrak{1}$                       | $\overline{2}$ | $\mathfrak{Z}$    | $\overline{4}$  | 5                        |
|                                      | $-20$          |                   | 0.0 (опорный)   | $\overline{a}$           |
|                                      | $-30$          | $-11.5$           |                 | $-8.5$                   |
|                                      | $-40$          | $-21.5$           |                 | $-18.5$                  |
| 250 kHz                              | $-50$          | $-31.5$           |                 | $-28.5$                  |
|                                      | $-60$          | $-41.8$           |                 | $-38.2$                  |
|                                      | $-70$          | $-51.8$           |                 | $-48.2$                  |
|                                      | $-80$          | $-61.8$           |                 | $-58.2$                  |
|                                      | $-90$          | $-71.8$           |                 | $-68.2$                  |
|                                      | $-20$          |                   | 0.0 (опорный)   | $\qquad \qquad -$        |
|                                      | $-30$          | $-11.5$           |                 | $-8.5$                   |
|                                      | $-40$          | $-21.5$           |                 | $-18.5$                  |
| 1.999 GHz                            | $-50$          | $-31.5$           |                 | $-28.5$                  |
|                                      | $-60$          | $-41.8$           |                 | $-38.2$                  |
|                                      | $-70$          | $-51.8$           |                 | $-48.2$                  |
|                                      | $-80$          | $-61.8$           |                 | $-58.2$                  |
|                                      | $-90$          | $-71.8$           |                 | $-68.2$                  |
|                                      | $-20$          |                   | 0.0 (опорный)   | -                        |
|                                      | $-30$          | $-11.5$           |                 | $-8.5$                   |
|                                      | $-40$          | $-21.5$           |                 | $-18.5$                  |
| 10 GHz                               | $-50$          | $-31.5$           |                 | $-28.5$                  |
|                                      | $-60$          | $-42.0$           |                 | $-38.0$                  |
|                                      | $-70$          | $-52.0$           |                 | $-48.0$                  |
|                                      | $-80$          | $-62.0$           |                 | $-58.0$                  |
|                                      | $-90$          | $-72.0$           |                 | $-68.0$                  |
|                                      | $-20$          | $\qquad \qquad -$ | 0.0 (опорный)   |                          |
|                                      | $-30$          | $-11.5$           |                 | $-8.5$                   |
|                                      | $-40$          | $-21.5$           |                 | $-18.5$                  |
|                                      | $-50$          | $-31.5$           |                 | $-28.5$                  |
| 19.999 GHz                           | $-60$          | $-42.0$           |                 | $-38.0$                  |
|                                      | $-70$          | $-52.0$           |                 | $-48.0$                  |
|                                      | $-80$          | $-62.0$           |                 | $-58.0$                  |
|                                      | $-90$          | $-72.0$           |                 | $-68.0$                  |
| следующие значения для модели S1103B |                |                   |                 |                          |
|                                      | $-20$          |                   | $0.0$ (опорный) | $\overline{\phantom{a}}$ |
|                                      | $-30$          | $-11.8$           |                 | $-8.2$                   |
|                                      | $-40$          | $-21.8$           |                 | $-18.2$                  |
|                                      | $-50$          | $-31.8$           |                 | $-28.2$                  |
| 40 GHz                               | $-60$          | $-42.2$           |                 | $-37.8$                  |
|                                      | $-70$          | $-52.2$           |                 | $-47.8$                  |
|                                      | $-80$          | $-62.2$           |                 | $-57.8$                  |
|                                      | $-90$          | $-72.2$           |                 | $-67.8$                  |

Таблица 7.3.3.2 – Погрешность установки уровня мощности –20 до –90 dBm с опцией аттенюатора

S1103МП-2017 Генераторы сигналов серии S1103. Методика поверки. 22.03.2017 стр. 16 из 23

#### **7.3.4 Определение уровня гармонических составляющих сигнала**

7.3.4.1 Выполнить соединения оборудования:

- используя соответствующие кабель и адаптеры, соединить выход "RF OUTPUT" генератора с входом "RF In" анализатора спектра;

- соединить кабелем BNC выход синхронизации "10 MHz Output" генератора с входом синхронизации "Ref In" анализатора спектра.

7.3.4.2 Установить на генераторе частоту **Freq** 200 MHz, уровень **Amptd** в соответствии с таблицей 7.3.4.1 в зависимости от модели генератора. Включить выход генератора клавишей **RF On**.

Таблица 7.3.4.1 – Уровень мощности генератора

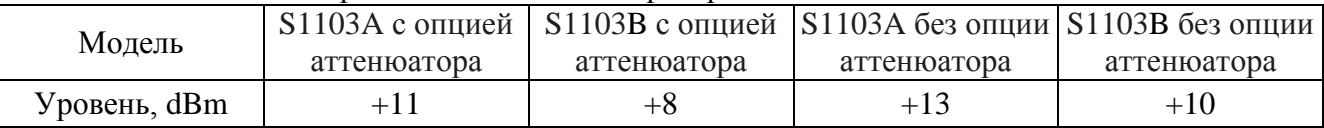

7.3.4.3 Сделать установки на анализаторе спектра

- начальная установка **PRESET**;

- автоподстройка **SETUP**, **Alignment**, **Self Alignment**;

- вход синхронизации **SETUP**, **Reference External**;
- усреднения **Trace Average** 10;
- центральная частота **Center Freq** 200 MHz;
- опорный уровень **Ref Level** в соответствии с таблицей 7.3.4.1;
- полоса обзора **SPAN** 10 kHz.

7.3.4.4 Если анализатор спектра имеет функцию "Harmonic Distortion", активировать ее клавишами **MEAS**, **Harmonic Distortion**.

Записать в столбец 2 таблицы 7.3.4.2 наибольшее из значений гармоник, индицируемое в таблице на дисплее анализатора спектра.

Если у анализатора спектра отсутствует функция "Harmonic Distortion", выполнить измерение следующим образом:

- ввести дельта-маркер **PEAK SEARCH**, **Marker Delta**;

- устанавливать на кратные (от 2 до 4) центральной частоте значения, нажимать клавишу **PEAK SEARCH**, фиксировать отсчеты дельта-маркера;

- записать в столбец 2 таблицы 7.3.4.2 наибольшее из значений гармоник от 2-й до 4-й, измеренное дельта-маркером.

7.3.4.5 Отключить маркер анализатора спектра клавишами **MKR**, **All Markers Off**.

7.3.4.6 Устанавливать на генераторе остальные значения частоты **Freq**, указанные в столбце 1 таблицы 7.3.4.2.

Устанавливать соответствующие значения центральной частоты **Center Freq** на анализаторе спектра.

Выполнять действия по пунктам 7.3.4.4, 7.3.4.5 для данного значения частоты.

| Частота        | Измеренный уровень и | Верхний предел        |
|----------------|----------------------|-----------------------|
| Freq           | номер гармоники,     | допускаемых значений, |
|                | dBc                  | dBc                   |
| <b>200 MHz</b> |                      | $-28$                 |
| $2$ GHz        |                      | $-55$                 |
| 10 GHz         |                      | $-55$                 |
| 18 GHz         |                      | $-55$                 |

Таблица 7.3.4.2 – Уровень гармонических составляющих сигнала

#### **7.3.5 Определение уровня субгармонических составляющих сигнала**

Соединение оборудования и основные установки на анализаторе спектра – по предыдущей операции.

7.3.5.1 Установить на генераторе частоту **Freq** 16 GHz, уровень **Amptd** в соответствии с таблицей 7.3.4.1 предыдущей операции в зависимости от модели генератора.

7.3.5.2 Сделать установки на анализаторе спектра

- центральная частота **Center Freq** 16 GHz;

- опорный уровень **Ref Level** в соответствии с таблицей 7.3.4.1.

7.3.5.3 Ввести на анализаторе спектра дельта-маркер **PEAK SEARCH**, **Marker Delta**.

7.3.5.4 Ввести на анализаторе спектра значение центральной частоты, равное 1/2 значения центральной частоты.

Уменьшить опорный уровень **Ref Level** до –40 dBm.

Нажать клавишу **PEAK SEARCH** и зафиксировать отсчет дельта-маркера.

Вводить значение центральной частоты, равное 1/3 и 1/4 значения центральной частоты. Нажимать клавишу **PEAK SEARCH** и фиксировать отсчет дельта-маркера.

Записать в таблицу 7.3.5 наибольшее из зафиксированных значений субгармоник.

7.3.5.5 Отключить маркер анализатора спектра клавишами **MKR**, **All Markers Off**.

7.3.5.6 Выполнить действия по пунктам 7.3.5.1 – 7.3.5.6 для частоты 24 GHz.

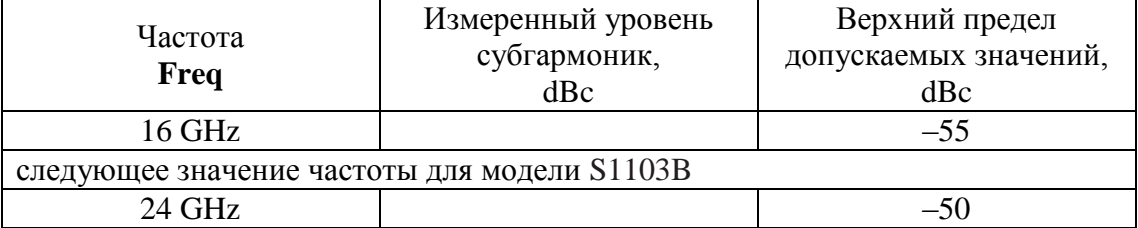

Таблица 7.3.5 – Уровень субгармонических составляющих сигнала

#### **7.3.6 Определение уровня негармонических составляющих сигнала**

Соединение оборудования и основные установки на анализаторе спектра – по предыдущей операции.

7.3.6.1 Установить на генераторе частоту **Freq** 100 MHz, уровень **Amptd** 0 dBm.

7.3.6.2 Сделать установки на анализаторе спектра

- центральная частота **Center Freq** 100 MHz;
- опорный уровень **Ref Level** 0 dBm;
- полоса обзора **SPAN** 50 kHz.

7.3.6.3 Измерить дельта-маркером (**PEAK SEARCH**, **Marker Delta**) уровень

негармонического паразитного сигнала, если он наблюдается на дисплее анализатора спектра. Отключить маркер анализатора спектра клавишами **MKR**, **All Markers Off**.

7.3.6.4 Установить на анализаторе спектра полосу обзора **SPAN** 500 kHz и выполнить действия по пункту 7.3.6.3.

7.3.6.5 Установить на анализаторе спектра полосу обзора **SPAN** 5 MHz и выполнить действия по пункту 7.3.6.3.

7.3.6.6 Записать в таблицу 7.3.6 наибольшее значение обнаруженных негармонических паразитных сигналов на данной частоте.

7.3.6.7 Выполнить действия по пунктам 7.3.6.1 – 7.3.6.6 для остальных значений частоты, указанных в таблице 7.3.6.

| 100<br>э ровсны негармони теских составляющих сигнала |                    |                       |  |  |
|-------------------------------------------------------|--------------------|-----------------------|--|--|
| Частота                                               | Измеренный уровень | Верхний предел        |  |  |
| Freq                                                  | негармонических    | допускаемых значений, |  |  |
|                                                       | составляющих, dBc  | dBc                   |  |  |
| <b>100 MHz</b>                                        |                    | $-65$                 |  |  |
| 2 GHz                                                 |                    | $-65$                 |  |  |
| 10 GHz                                                |                    | $-56$                 |  |  |
| 20 GHz                                                |                    | $-56$                 |  |  |
| следующее значение частоты для модели S1103B          |                    |                       |  |  |
| 40 GHz                                                |                    | $-50$                 |  |  |

Таблица 7.3.6 – Уровень негармонических составляющих сигнала

7.3.6.8 Отключить выход генератора клавишей **RF Off**.

### **7.3.7 Определение погрешности установки коэффициента амплитудной модуляции**

Соединение оборудования и основные установки на анализаторе спектра – по предыдущей операции.

7.3.7.1 Установить на генераторе частоту **Freq** 2 GHz, уровень **Amptd** 0 dBm. Включить выход генератора клавишей **RF On**.

7.3.7.2 Сделать установки на анализаторе спектра

- начальная установка **PRESET**;
- вход синхронизации **SETUP**, **Reference External**;
- усреднения **Trace Average** 100;
- центральная частота **Center Freq** 2 GHz;
- опорный уровень **Ref Level** 0 dBm;
- полоса обзора **SPAN** 5 kHz.

На дисплее должен наблюдаться спектр немодулированного сигнала.

7.3.7.3 Установить на генераторе режим и параметры амплитудной модуляции:

- войти в меню модуляции нажатием клавиши **Mod** на лицевой панели;

- выбрать боковыми клавишами **AM menu**, **AM Depth** 30 %, **AM Rate** 1 kHz;

- активировать режим амплитудной модуляции боковой клавишей **AM On**;

- включить выход модулированного сигнала клавишей **Mod On** на лицевой панели.

На дисплее должен наблюдаться спектр сигнала с амплитудной модуляцией.

7.3.7.4 Если анализатор спектра имеет функцию "AM Modulation Depth", активировать ее клавишами **MEAS**, **AM Mod Depth**, и записать отсчет КАМ (AM Mod Depth) в таблицу 7.3.7.

Если у анализатора спектра отсутствует функция "AM Modulation Depth", выполнить измерение следующим образом:

- установить отчет шкалы в единицах напряжения **AMPTD**, **Unit** Volt;

- нажать клавишу **MKR→**;

- нажатием клавиш Peak, Next Peak (right), Next Peak (left) найти пики сигнала и зафиксировать отсчеты маркера на центральной частоте (U0) и на двух боковых частотах, отстоящих от центральной частоты на 1 kHz справа и слева (UR, UL);

- вычислить значение  $KAM = (UR + UL)/U0$ , и записать его в таблицу 7.3.7.

7.3.7.5 Отключить маркер анализатора спектра клавишами **MKR**, **All Markers Off**.

7.3.7.6 Установить на генераторе частоту **Freq** и центральную частоту **Center Freq** на анализаторе спектра 15 GHz.

7.3.7.7 Выполнить действия по пунктам 7.3.7.4, 7.3.7.5.

7.3.7.8 Отключить режим амплитудной модуляции боковой клавишей **AM Off**.

| $1$ avaining $1.5.1$ and point $0.10$ you allocated $0.1$ |               |                                                             |
|-----------------------------------------------------------|---------------|-------------------------------------------------------------|
| Частота                                                   | <b>KAM, %</b> | Измеренный уровень   Пределы допускаемых<br>значений КАМ, % |
| $2 \text{ GHz}$                                           |               | 27.033.0                                                    |
| 15 GHz                                                    |               | 270 330                                                     |

Таблица 7.3.7 – Погрешность установки КАМ

#### **7.3.8 Определение погрешности установки девиации частоты**

Соединение оборудования и основные установки на анализаторе спектра – по предыдущей операции.

Операция выполняется методом «нулей функции Бесселя» с индексами модуляции 2.405 (первый ноль) и 14.931 (четвертый ноль).

7.3.8.1 Установить на генераторе частоту **Freq** 2 GHz, уровень **Amptd** 0 dBm.

7.3.8.2 Установить на анализаторе спектра:

- усреднения **Trace Average** 10.

- центральная частота **Center Freq** 2 GHz.

7.3.8.3 Установить на генераторе режим и параметры частотной модуляции:

- войти в меню модуляции нажатием клавиши **Mod** на лицевой панели;

- выбрать боковыми клавишами **FM menu**, **FM Rate** 1 kHz, **FM Devia** 2.405 kHz,

- активировать режим частотной модуляции боковой клавишей **FM On**;

На дисплее анализатора должен наблюдаться спектр сигнала с частотной модуляцией.

7.3.8.4 Установить курсор генератора на установленное значение девиации частоты **FM Devia**, и изменять значение девиации частоты с шагом 1 Hz так, чтобы добиться на анализаторе спектра минимума пика сигнала на центральной частоте.

Записать полученное значение девиации частоты в таблицу 7.3.8.

7.3.8.5 Установить на генераторе **FM Devia** 14.931 kHz.

7.3.8.6 Выполнить действия по пункту 7.3.8.4 для данного значения девиации частоты.

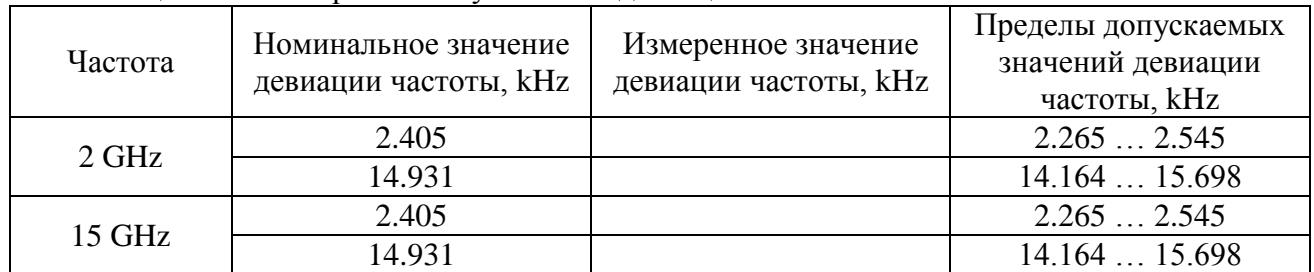

Таблица 7.3.8 – Погрешность установки девиации частоты

7.3.8.7 Отключить выход генератора клавишами **Mod Off** и **RF Off**.

7.3.8.8 Отсоединить кабели от генератора и анализатора спектра.

S1103МП-2017 Генераторы сигналов серии S1103. Методика поверки. 22.03.2017 стр. 20 из 23

#### **7.3.9 Определение уровня фазовых шумов**

7.3.9.1 Используя соответствующие кабель и адаптеры, соединить выход "RF OUTPUT" генератора с входом "RF In" анализатора фазовых шумов.

7.3.9.2 Выполнить начальную установку анализатора фазовых шумов клавишей **PRESET**, затем нажать клавишу **MODE**, выбрать функцию **Phase Noise**.

В меню **FREQ** выбрать значения отстройки от центральной частоты **Start Offset** 1 Hz, **Stop Offset** 100 kHz.

В меню **MEAS CONFIG** установить **XCORR Factor** 10.

7.3.9.3 Установить на генераторе уровень **Amptd** 0 dBm, частоту 1 MHz. Включить выход генератора клавишей **RF On**.

7.3.9.4 Нажать на анализаторе фазовых шумов клавишу **RUN SINGLE**.

Дождаться завершения усреднений (отображаются в левом нижнем углу дисплее), и записать отображаемые в виде таблицы измеренные значения уровня фазовых шумов в таблицу 7.3.9.1 для данной частоты.

7.3.9.5 Устанавливать на генераторе остальные значения частоты, указанные в столбце 1 таблицы 7.3.9.1, и выполнять действия по пункту 7.3.9.4.

7.3.9.6 Сравнить измеренные значения фазовых шумов с максимальными допускаемыми значениями, приведенными в таблице 7.3.9.2.

7.3.9.7 Отключить выход генератора клавишей **RF Off**.

Отсоединить кабели от генератора и анализатора фазовых шумов.

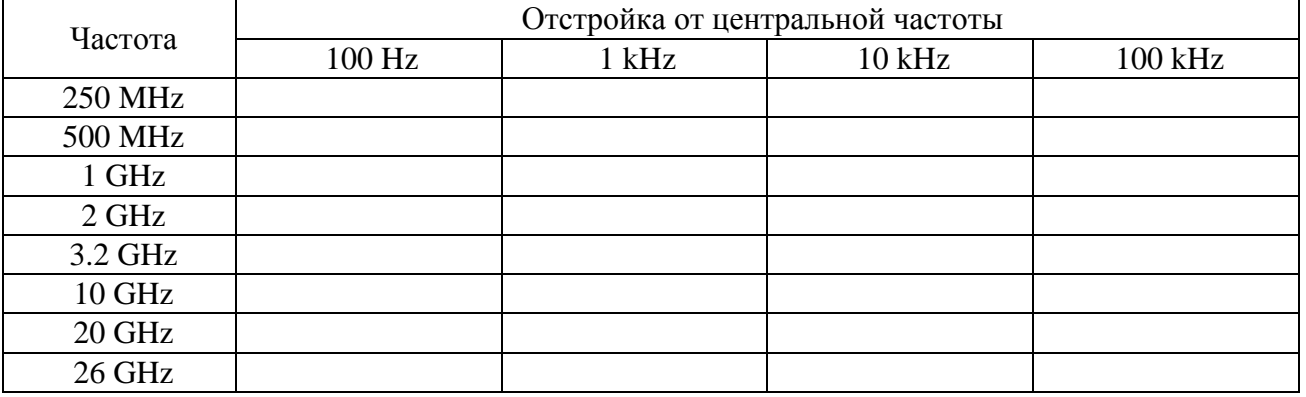

Таблица 7.3.9.1 – Измеренные значения уровня фазовых шумов, dBc

Таблица 7.3.9.2 – Максимальные допускаемые значения уровня фазовых шумов, dBc

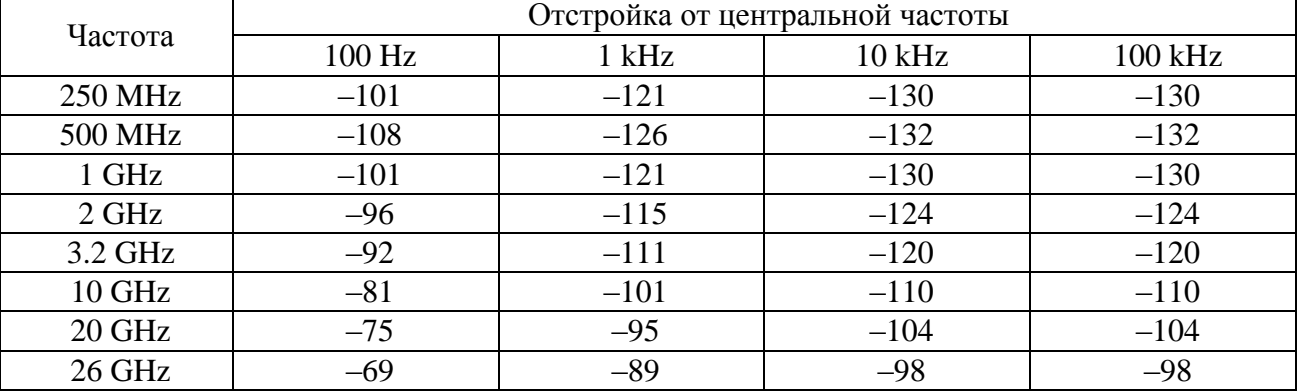

S1103МП-2017 Генераторы сигналов серии S1103. Методика поверки. 22.03.2017 стр. 21 из 23

### **7.3.10 Определение длительности фронта и среза импульсов в режиме импульсной модуляции**

7.3.10.1 Используя соответствующие кабель и адаптеры, соединить выход "RF OUTPUT" генератора с входом "CH1" осциллографа.

7.3.10.2 Выполнить установки на генераторе:

- выполнить начальную установку **Preset**;

- войти в меню модуляции нажатием клавиши **Mod** на лицевой панели;

- выбрать боковыми клавишами **PulseMod Menu**, **Pulse Period** 10 μs, **Pulse Width** 1 μs;

- активировать режим импульсной модуляции боковой клавишей **PulseMod On**;

- включить выход модулированного сигнала генератора **RF On**, **Mod On**.

7.3.10.3 Установить на осциллографе:

- коэффициент отклонения 100 mV/div, коэффициент развертки 1.25 ns/div;

- скорость выборки Sample Rate 40 Gs/s, длина записи Record Length 5000.

На дисплее осциллографа должен наблюдаться растянутый передний фронт модулированного импульсного сигнала.

7.3.10.4 Уменьшить коэффициент развертки осциллографа до 12.5 ns/div.

7.3.10.5 Войти в меню **Pulse Width** на генераторе и клавишей «↓» уменьшить длительность импульса до 100 ns.

На дисплее осциллографа должен наблюдаться импульс модулированного сигнала, положение импульса может быть неустойчивым.

7.3.10.6 Нажать на осциллографе клавишу **Single** для отображения однократной развертки сигнала.

Используя горизонтальные и вертикальные курсоры, измерить длительность фронта и среза импульса (огибающей сигнала) по уровням (10 – 90) %.

Записать измеренные значения в таблицу 7.3.10.

7.3.10.7 Отключить выход генератора клавишами **Mod Off** и **RF Off**.

Таблица 7.3.10 – Длительность фронта и среза импульсов в режиме импульсной модуляции

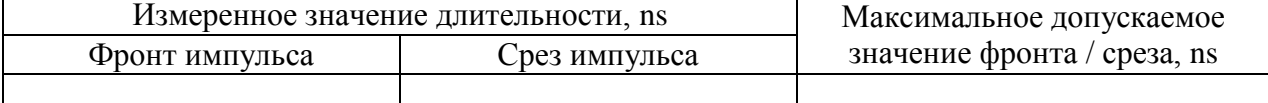

7.3.10.8 Отсоединить кабель от генератора и осциллографа

Выключить генератор и средства поверки.

## **ПОВЕРКА ЗАВЕРШЕНА**

## **8 ОФОРМЛЕНИЕ РЕЗУЛЬТАТОВ ПОВЕРКИ**

#### **8.1 Протокол поверки**

По завершении операций поверки оформляется протокол поверки в произвольной форме с указанием следующих сведений:

- полное наименование аккредитованной на право поверки организации;

- номер и дата протокола поверки
- наименование и обозначение поверенного средства измерения
- заводской (серийный) номер;

- обозначение документа, по которому выполнена поверка;

- наименования, обозначения и заводские (серийные) номера использованных при поверке средств измерений, сведения об их последней поверке;

- температура и влажность в помещении;

- фамилия лица, проводившего поверку;

- результаты определения метрологических характеристик по форме таблиц раздела 7 настоящего документа.

Допускается не оформлять протокол поверки отдельным документом, а результаты поверки (метрологические характеристики) указать на оборотной стороне свидетельства о поверке в соответствии с Приказом Минпромторга России № 1815 от 02.07.2015 г.

#### **8.2 Свидетельство о поверке и знак поверки**

При положительных результатах поверки выдается свидетельство о поверке и наносится знак поверки в соответствии с Приказом Минпромторга России № 1815 от 02.07.2015 г.

#### **8.3 Извещение о непригодности**

При отрицательных результатах поверки, выявленных при внешнем осмотре, опробовании или выполнении операций поверки, выдается извещение о непригодности в соответствии с Приказом Минпромторга России № 1815 от 02.07.2015 г.

Ведущий инженер по метрологии-ЗАО «АКТИ-Мастер» Е.В. Маркин